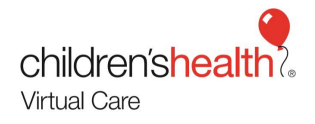

# EpicCare Link - Quick Appointment

Overview: This reference guide demonstratesthe workflow to self-schedule School Telehealth consult and search for a After Visit Summary utilizing the EpicCare Link portal.

**Please note: You may also call 1-844-483-5363 to assist with scheduling a consult and receiving a AVS via a secured email, if preferred. Self-Scheduling and printing the After Visit Summary through this portal is** *optional.* 

Upon login to the EpicCare link for the first time, you will be required to set-up a security feature that will request you to receive a text message each time you access the portal. This is a one-time setup.

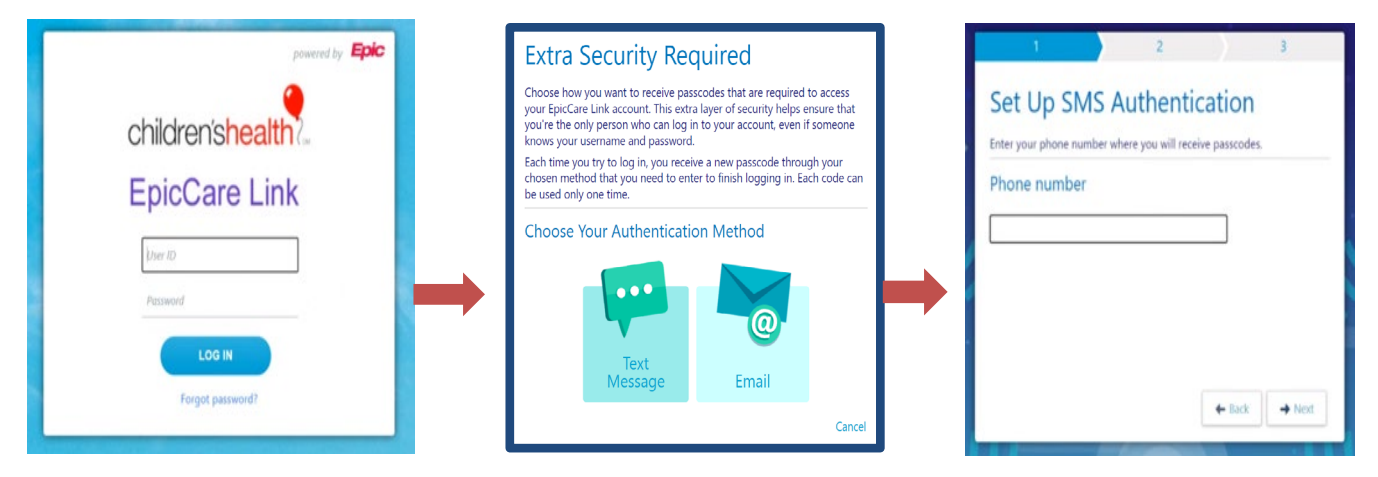

You can re-send the code or reset authentication on another cellular device - shown in the last screen.

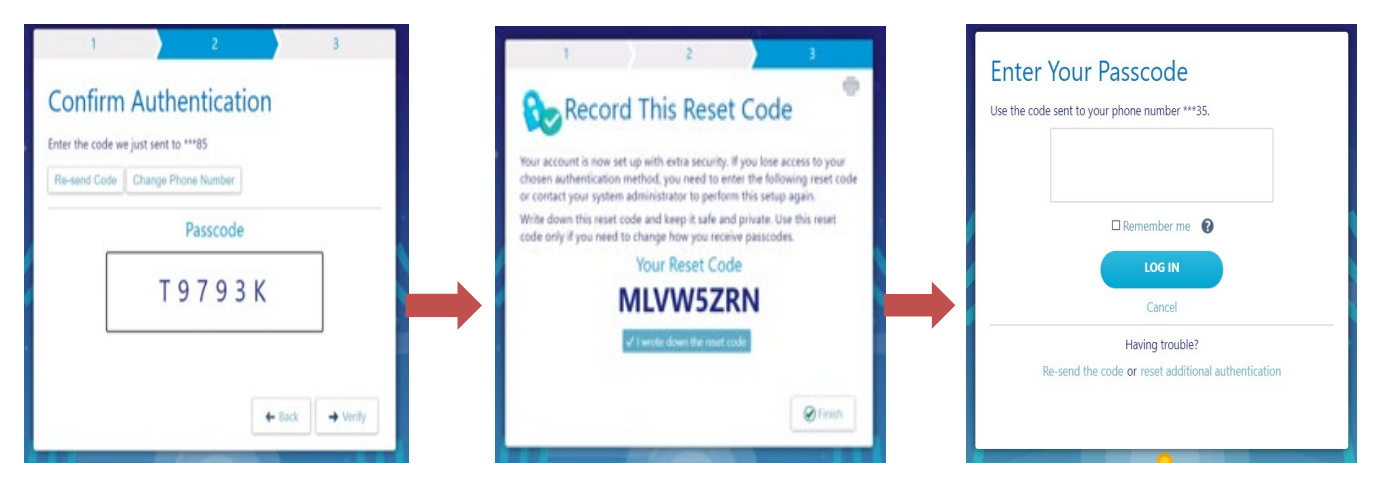

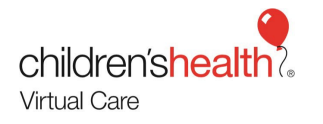

1. To schedule a consult, click on the **Schedule Appointment** Icon

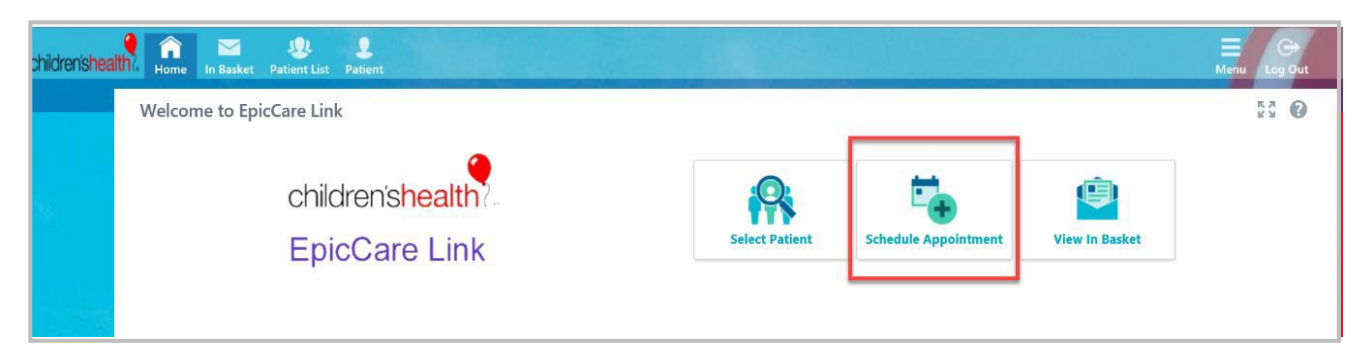

a. Under **Quick Appointment** tab > **Search All Patients** tab enter (*Last name, First name)*  and the patient's Date of Birth *(mm/dd/yyyy).*

b. Select **Search**

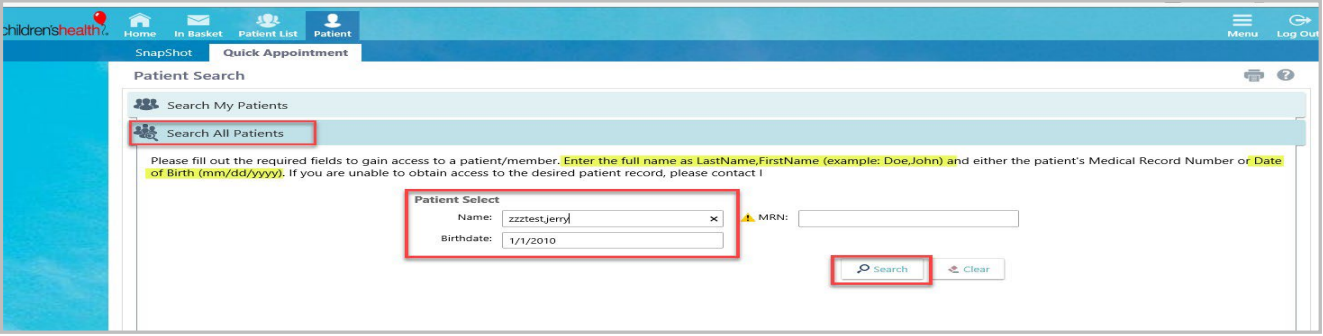

2. The search will return all patients with that name and date of birth combination. Additional information such as Legal Sex, Street Address and SSN will help to determine the correct patient if there are duplicates. **Select the correct patient**.

a. If unsure of the correct patient, contact the scheduling team at 1-844-483-5363 for assistance.

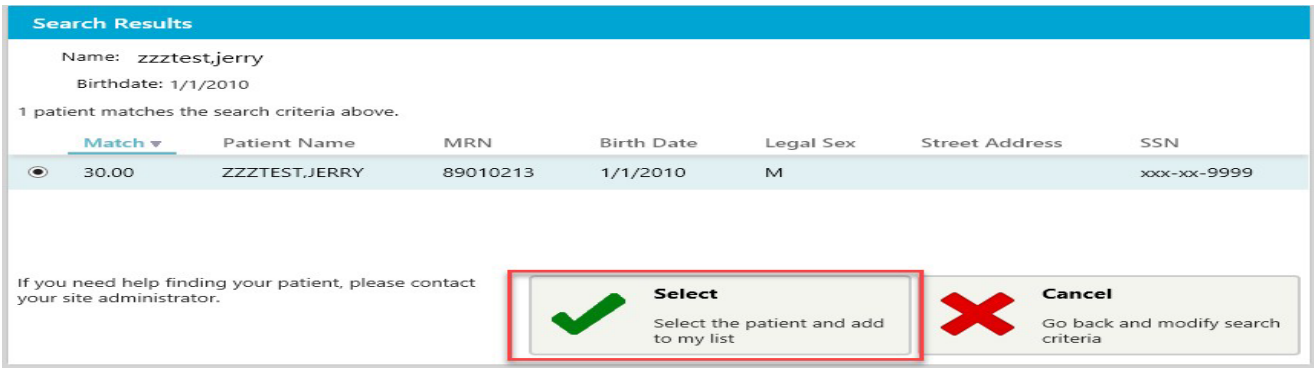

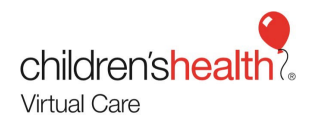

**Please note:** The patient search will only return *EXISTING* Children's patients. If a search produces no results, call 1-844-483-5363 to create a *NEW* patient record and to schedule the appointment. Proceed to Cancel.

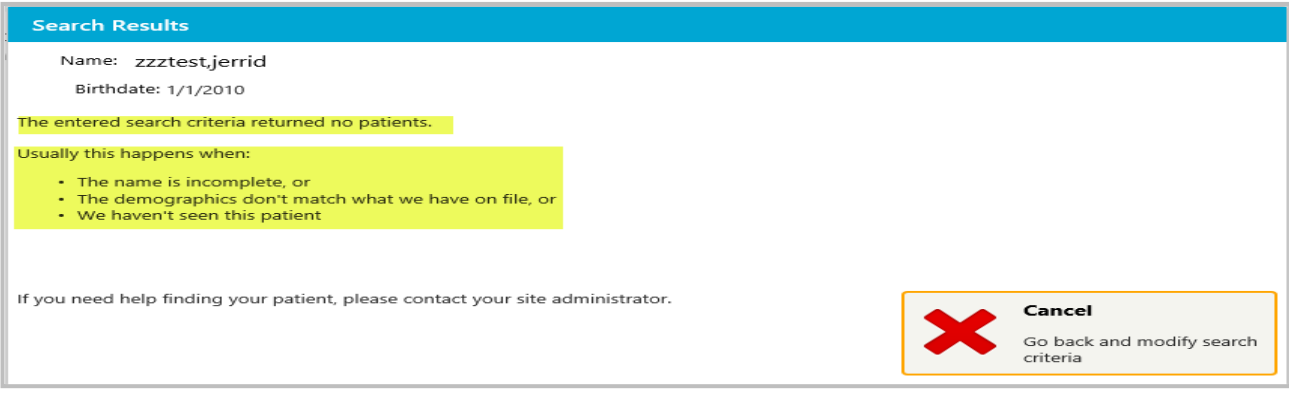

3. Enter a Reason > **Treatment Relationship** and select **Accept**. Comments are not required.

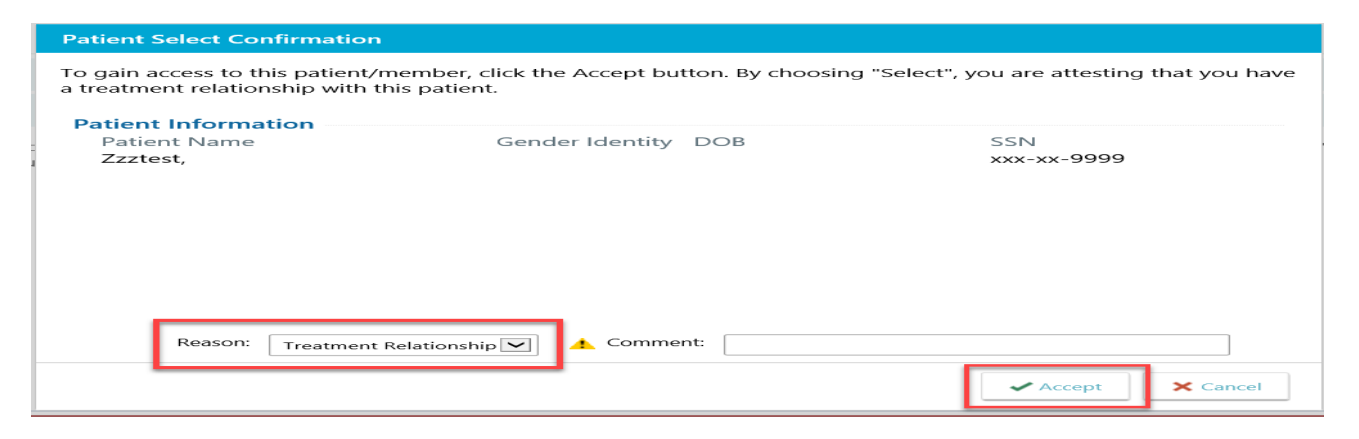

4. A Snapshot of the patient's chart will appear, select **Quick Appointment**

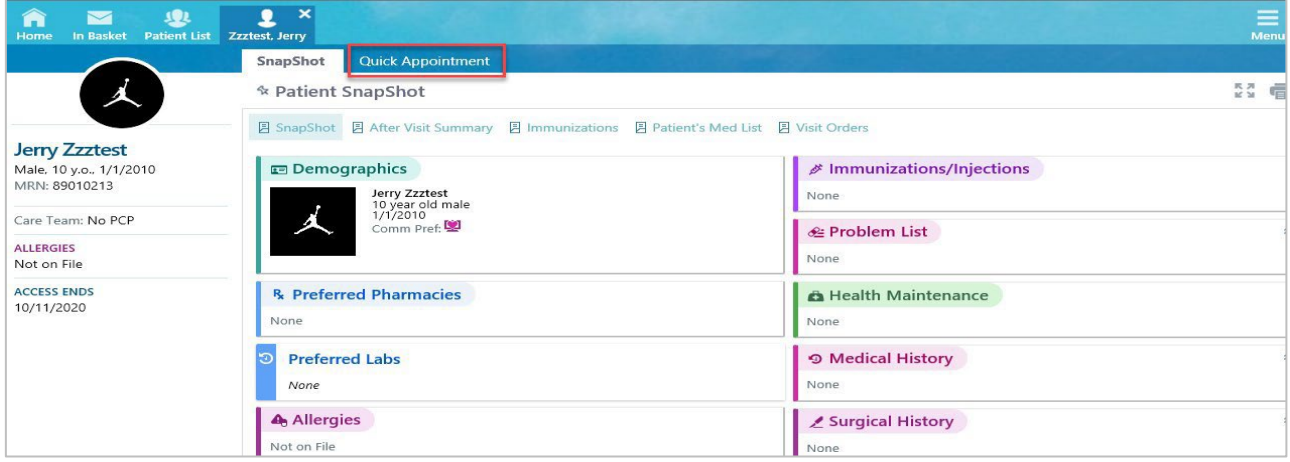

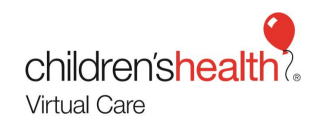

# 5. Under the Quick Appointment tab, select **Telemedicine**.

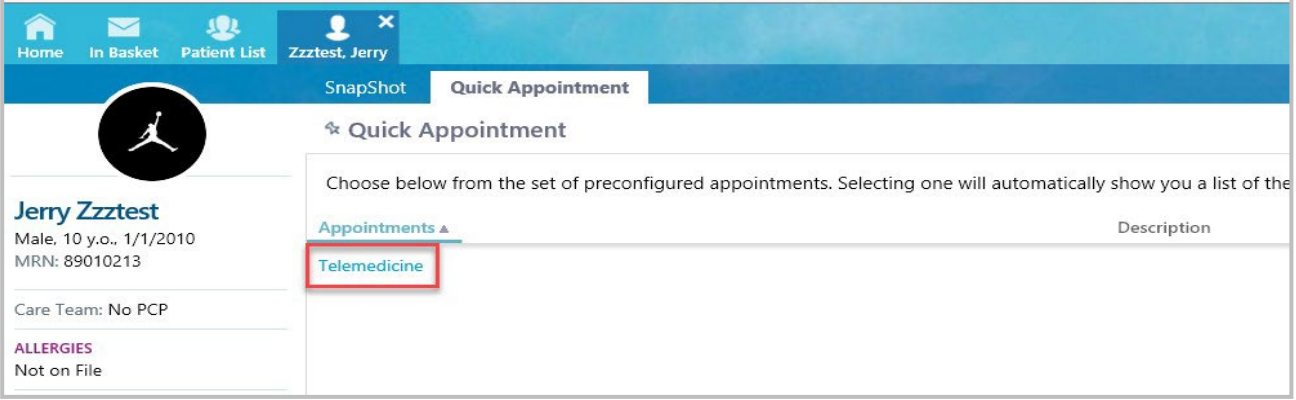

- 6. School Telehealth Providers will be listed below with available times.
	- a. Select an appointment time that is **at least 20 minutes prior** to the start of the appointment to allow for the staff and provider preparation.

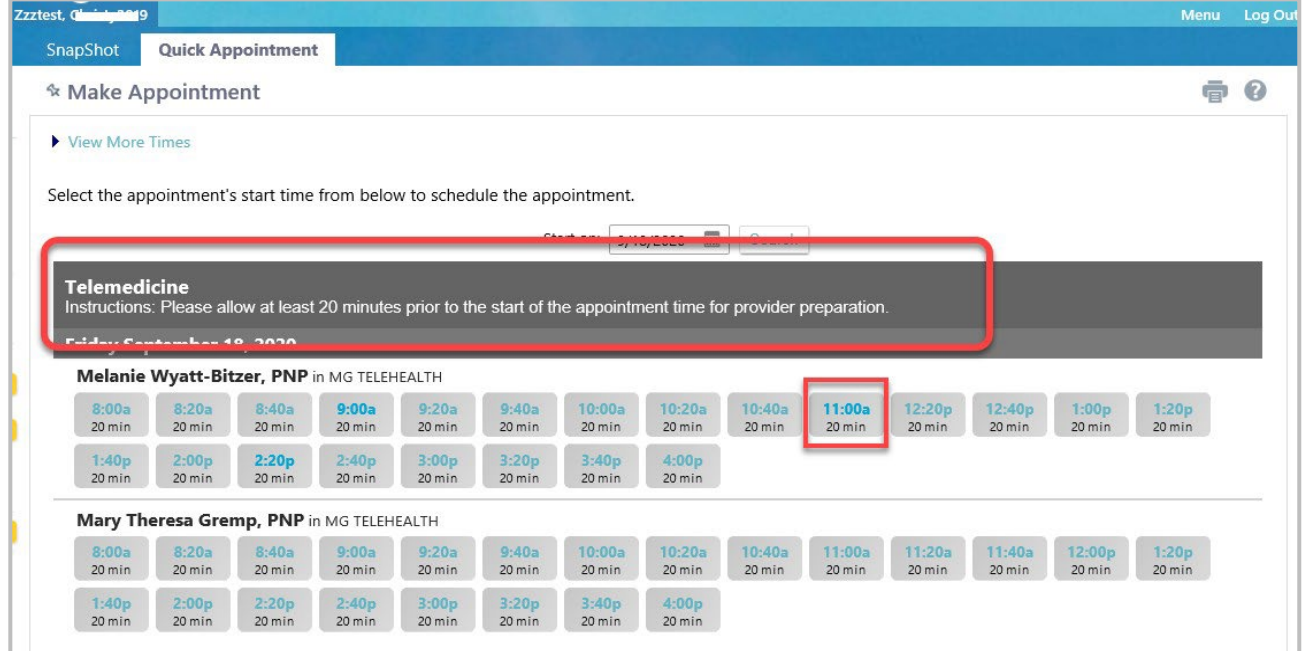

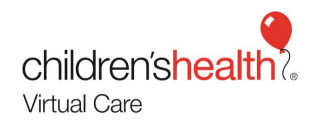

# 7. Under Appointment Details complete

- a. **Appointment Notes:** chief complaint, campus, and district
- b. Select **Make Appointment**

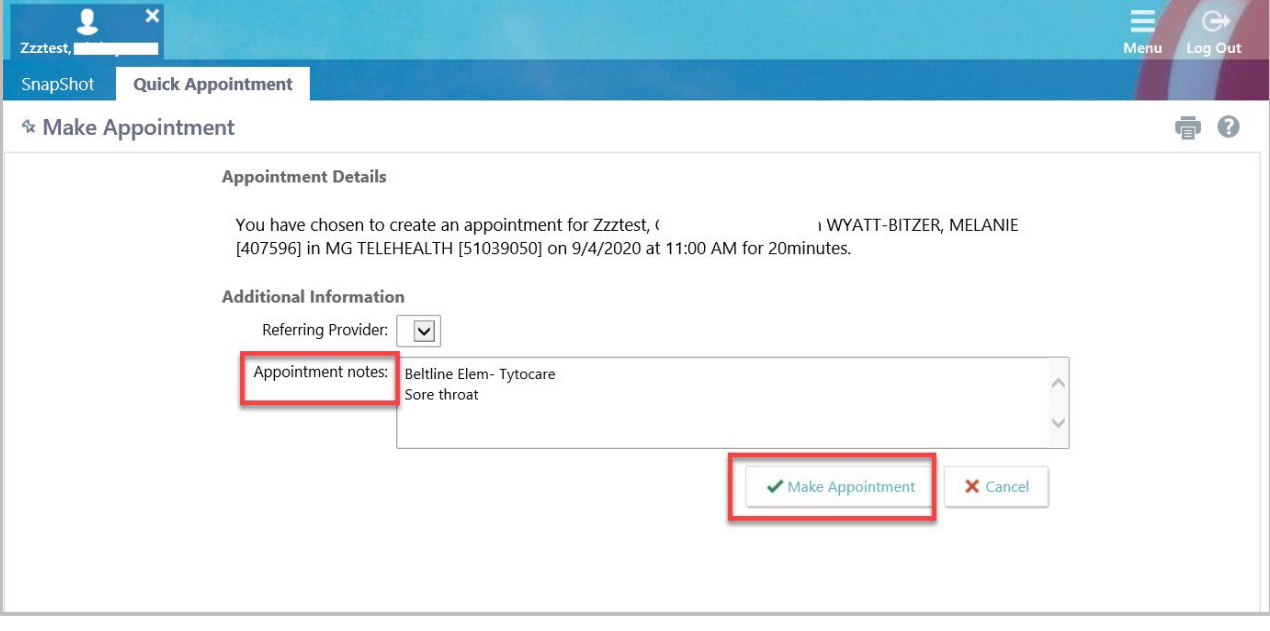

# The **Appointment Confirmation** screen will appear when the visit is successfully scheduled.

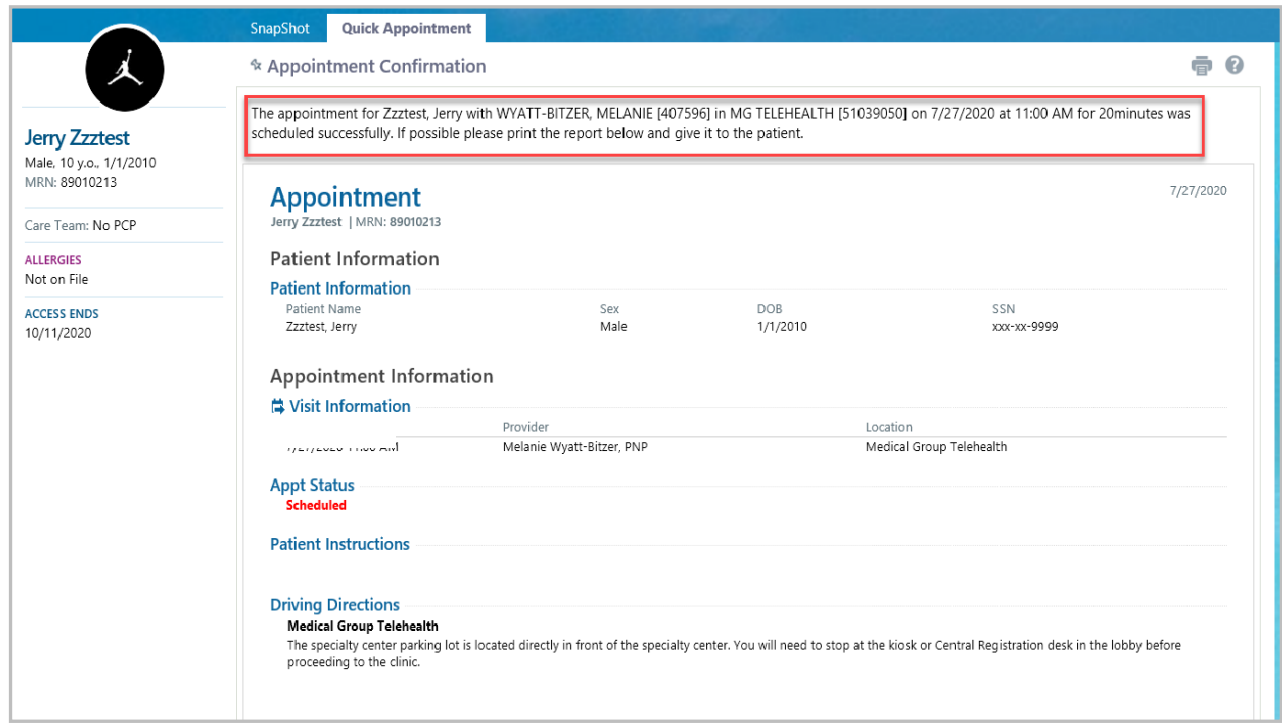

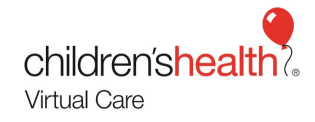

#### EpicCare Link - After Visit Summary

To Print an **After Visit Summary (AVS)**, follow these steps:

- 1. Login to EpicCare link
- 2. Select **View In Basket** icon
- 3. Under My Messages select **Coc's Charts** or **Pt Reports** > patient's name
- 4. Select Message or **More Info** to review summary
- 5. To **print**, select the printer icon to the right in the middle of the screen
- 6. Selecting **Done** will permanently delete patient information

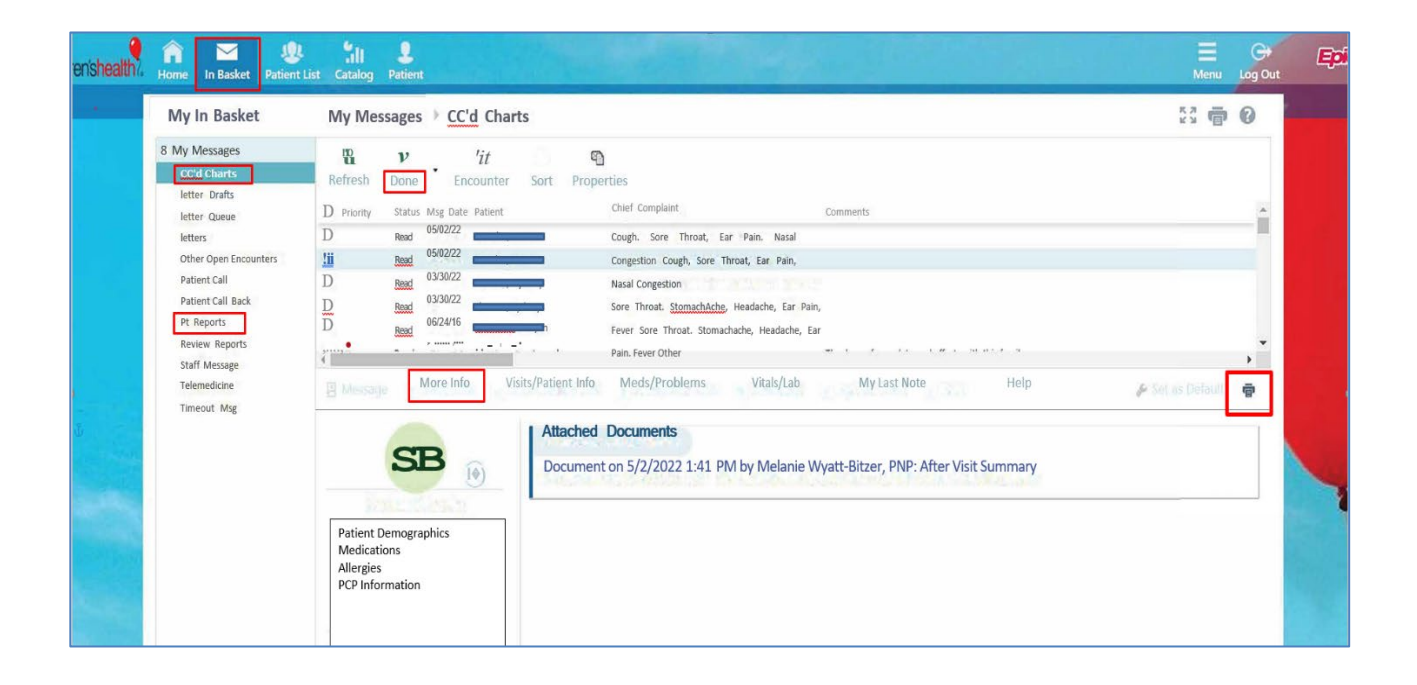

Created 7/22/2022